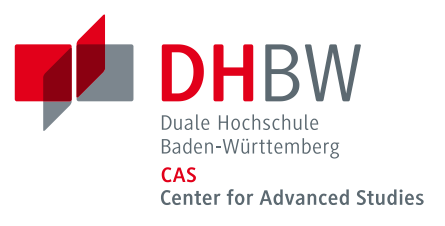

# <span id="page-0-0"></span>Fernzugang zu Applikationen auf unserer Citrix-Umge-

# bung

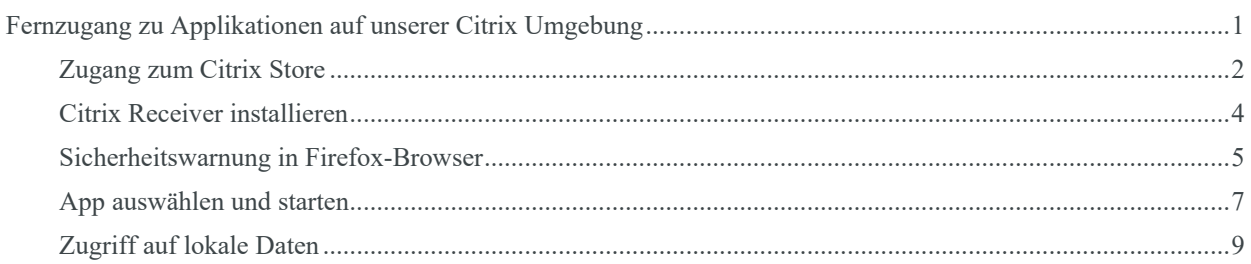

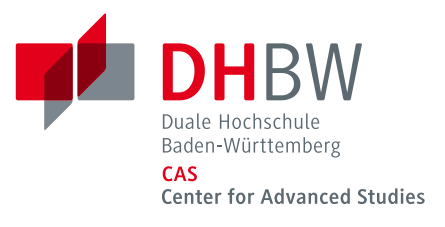

## <span id="page-1-0"></span>**Zugang zum Citrix Store**

Navigieren Sie mit einem Browser zur URL: [https://citrix.heilbronn.dhbw.de.](https://citrix.heilbronn.dhbw.de/)

Es wird geprüft, ob Sie das Programm "Citrix Receiver" auf Ihrem Rechner installiert haben.

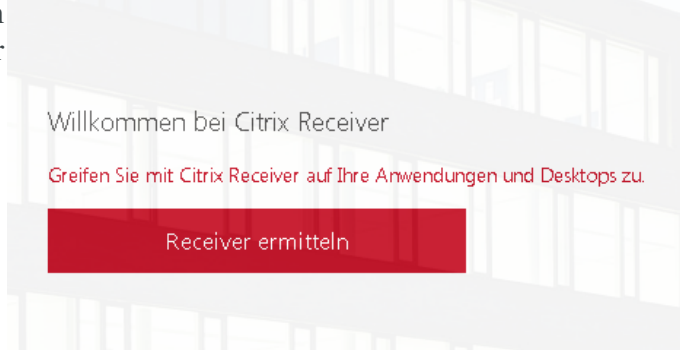

Falls Sie bereits das Programm Citrix Receiver installiert haben, sehen Sie diese Seite:

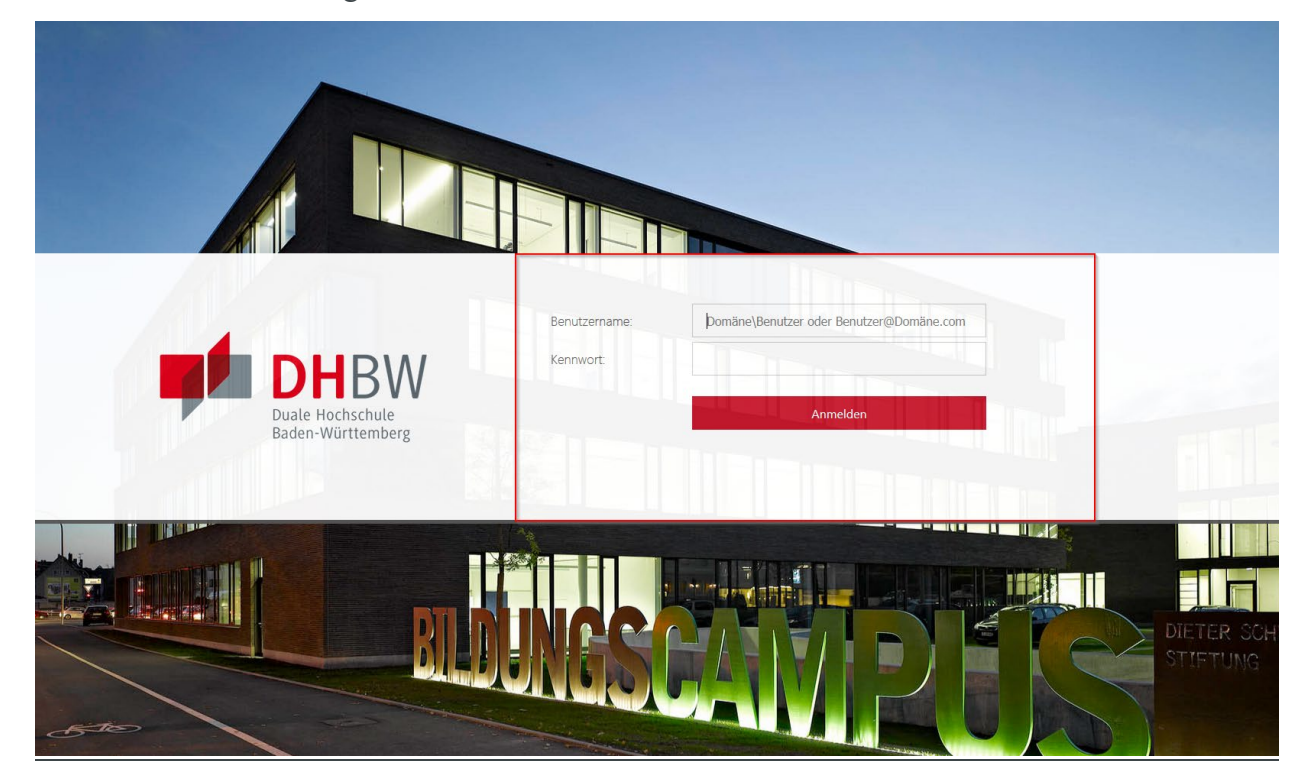

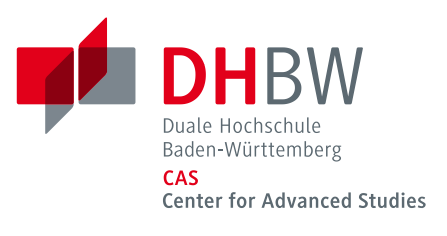

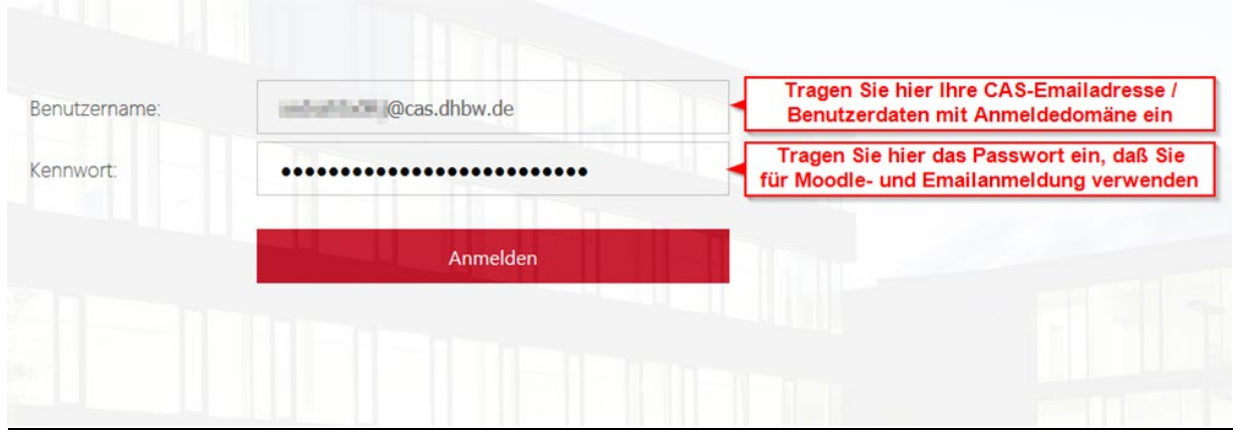

Um die von Ihnen gewünschte Anwendung zu starten, fahren Sie fort mit dem Punkt ["App aus](#page-6-0)[wählen und starten"](#page-6-0)

Falls Sie Citrix Receiver noch nicht installiert haben, installieren Sie dieses Programm wie unter ["Citrix Receiver installieren"](#page-3-0) beschrieben.

Falls Sie Firefox verwenden und eine Fehlermeldung oder eine Sicherheitswarnung erscheint, ge-hen Sie vor wie unter: ["Sicherheitswarnung in Firefox-Browser"](#page-4-0) beschrieben.

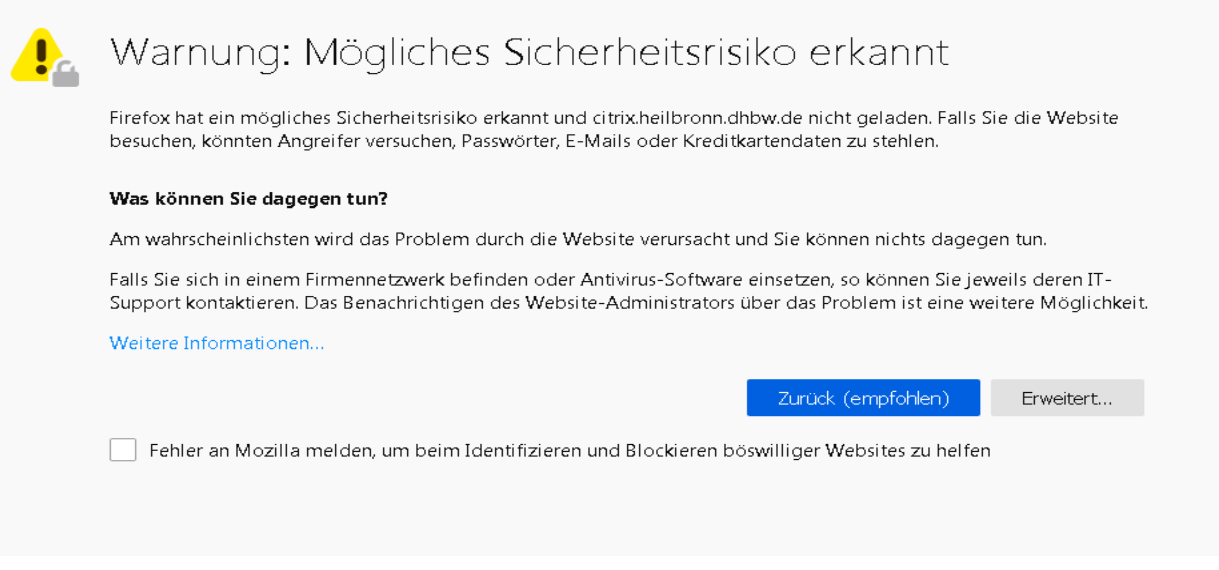

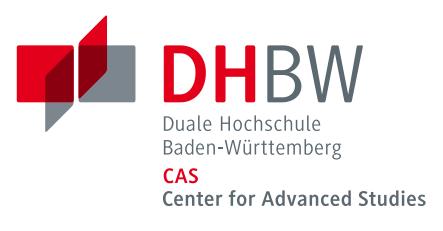

#### <span id="page-3-0"></span>**Citrix Receiver installieren**

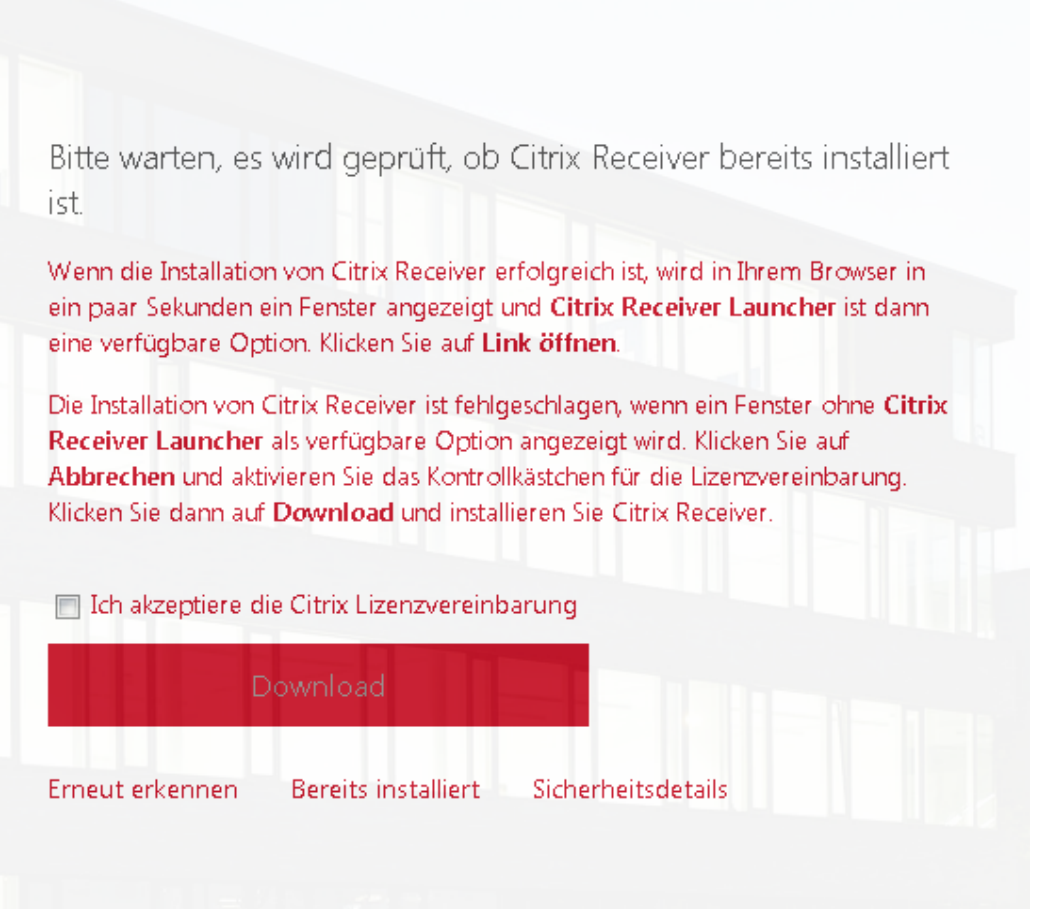

Falls keine installierte Version von Citrix Receiver durch die Seite ermittelt werden kann, bekommen Sie angeboten, das Programm herunterzuladen.

Um das Programm herunterladen und installieren zu können, müssen Sie bestätigen, dass Sie die Lizenzvereinbarung akzeptieren und dann den Download über die Schaltfläche "Download" starten.

Nachdem das Installationsprogramm heruntergeladen wurde, starten Sie die Installation.

Nachdem Sie Citrix Receiver installiert haben, folgen Sie erneut dem Punkt "Zugang zum Citrix [Store"](#page-1-0)

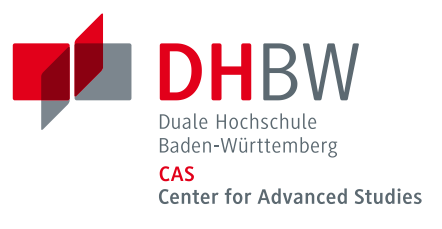

#### <span id="page-4-0"></span>**Sicherheitswarnung in Firefox-Browser**

Firefox gibt u.U. einen Hinweis aus der so oder ähnlich aussieht:

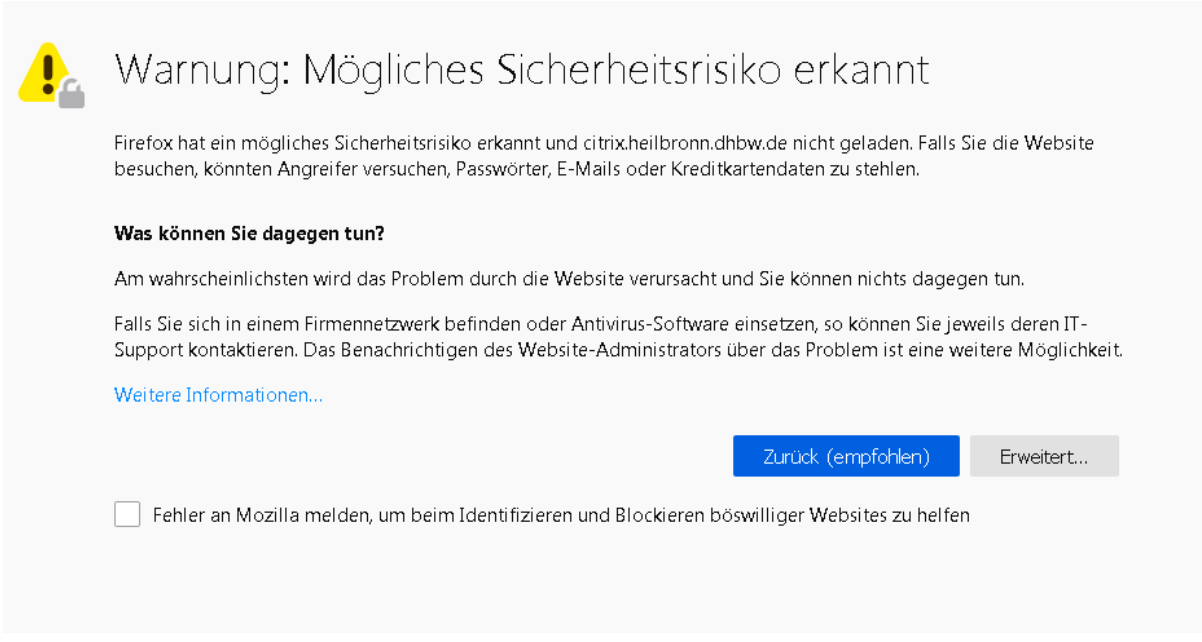

Grund dafür ist eine Konfiguration der Citrixanmeldung im Zusammenspiel mit Firefox.

Verwenden Sie in diesem Fall einen anderen Browser oder fügen Sie eine Sicherheitsausnahme hinzu.

Um eine Ausnahme zu Firefox hinzuzufügen, wählen Sie die Schaltfläche "Erweitert..." auf der Warnungsseite

Daraufhin wird Ihnen diese oder eine ähnliche Meldung angezeigt (abhängig von der Firefox-Version, die Sie verwenden):

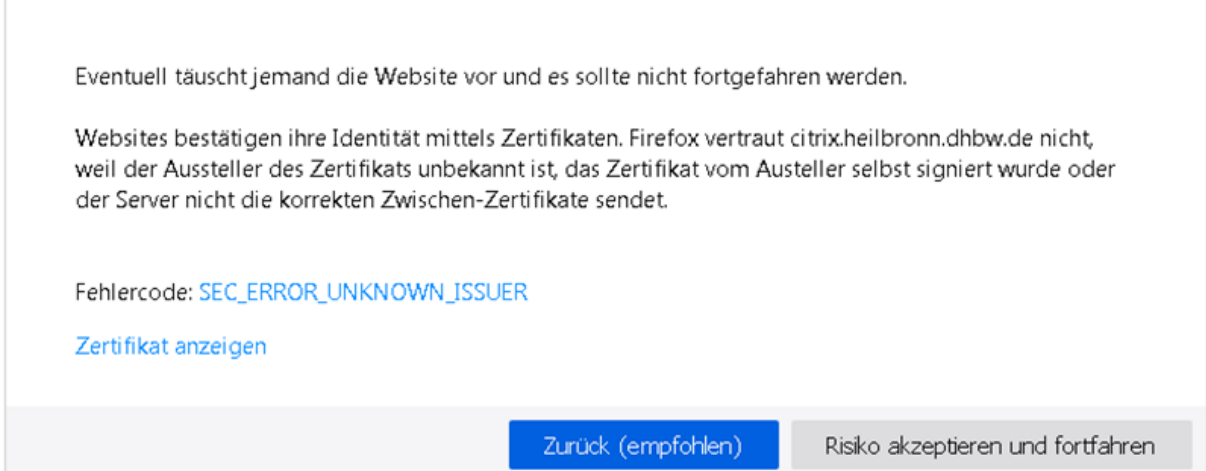

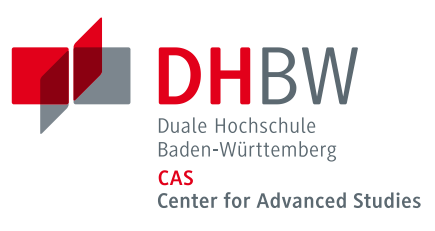

Sie können über den Link "Zertifikat anzeigen" das Zertifikat zur Prüfung anzeigen lassen.

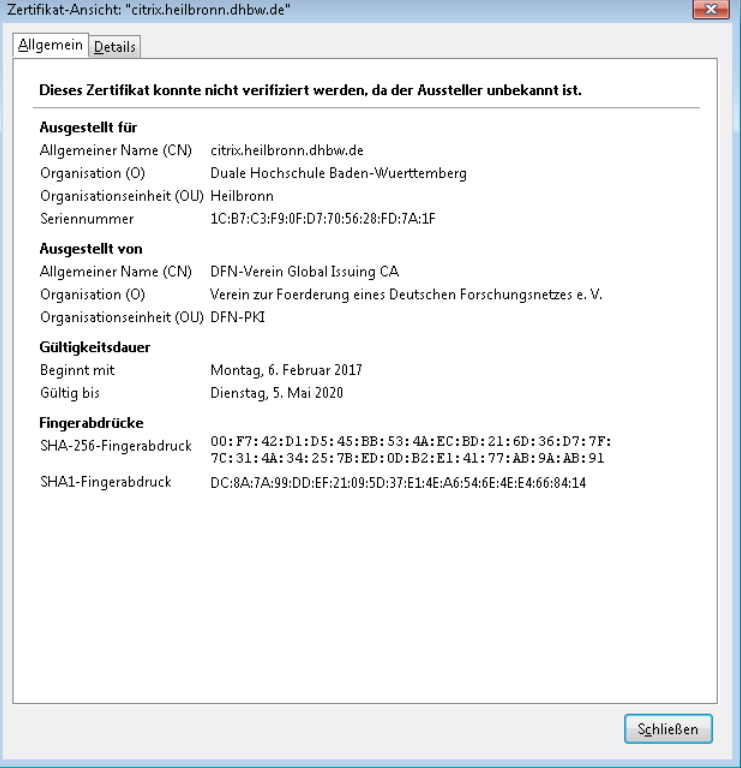

Um fort zu fahren und den Citrix-Store zu öffnen, wählen Sie die Schaltfläche "Risiko akzeptieren und fortfahren" oder in anderen Versionen von Firefox "Sicherheitsausnahme hinzu**fügen**"

Folgen Sie dann erneut dem Punkt ["Zugang zum Citrix Store"](#page-1-0)

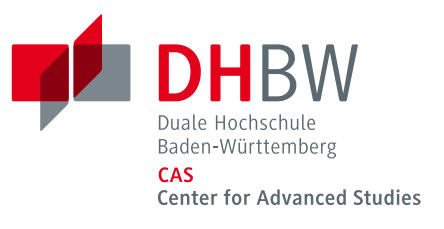

#### <span id="page-6-0"></span>**App auswählen und starten**

Klicken Sie in der oberen Menüleiste auf den Button "Apps". Sie erhalten dann die zur Verfügung stehenden Anwendungen angezeigt. Die Auswahl der Ihnen zur Verfügung stehenden Apps kann variieren

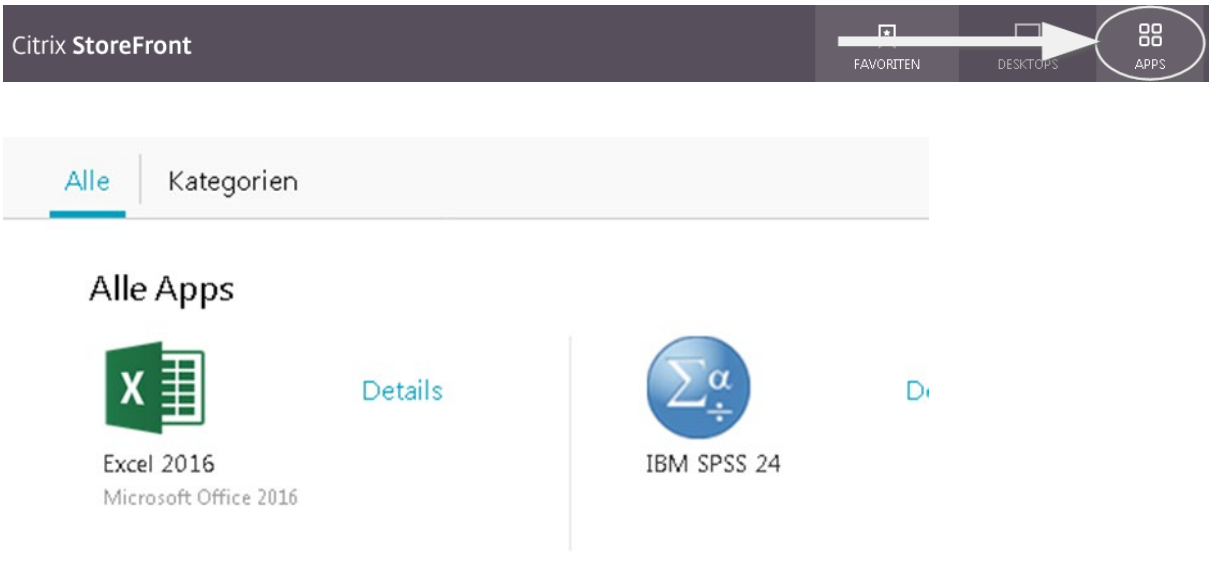

Starten Sie die Anwendung Ihrer Wahl mit einem Klick.

Falls Sie aufgefordert werden das Programm zu wählen mit dem Sie diese Datei öffnen möchten, wählen Sie: "Öffnen mit Citrix Connection Manager" und bestätigen mit "OK"

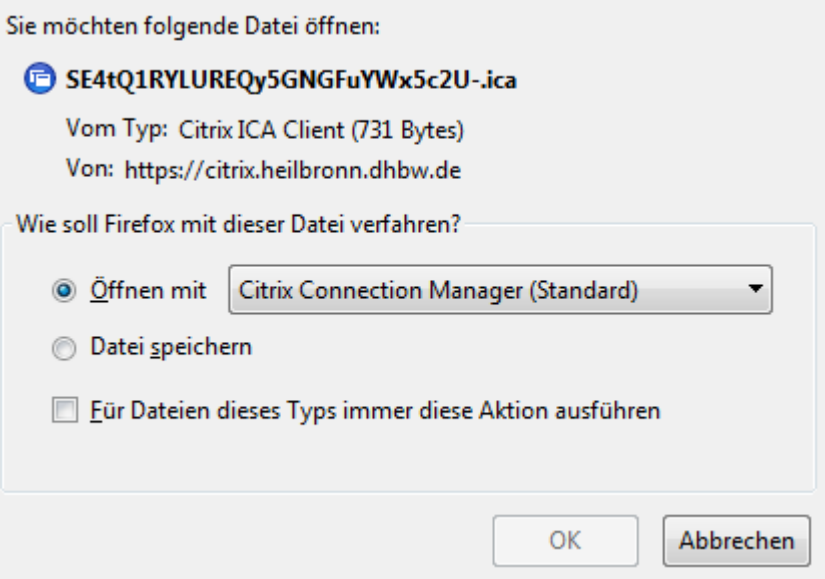

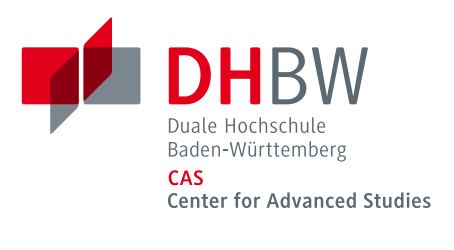

Der Startvorgang beginnt und kann einen Moment dauern

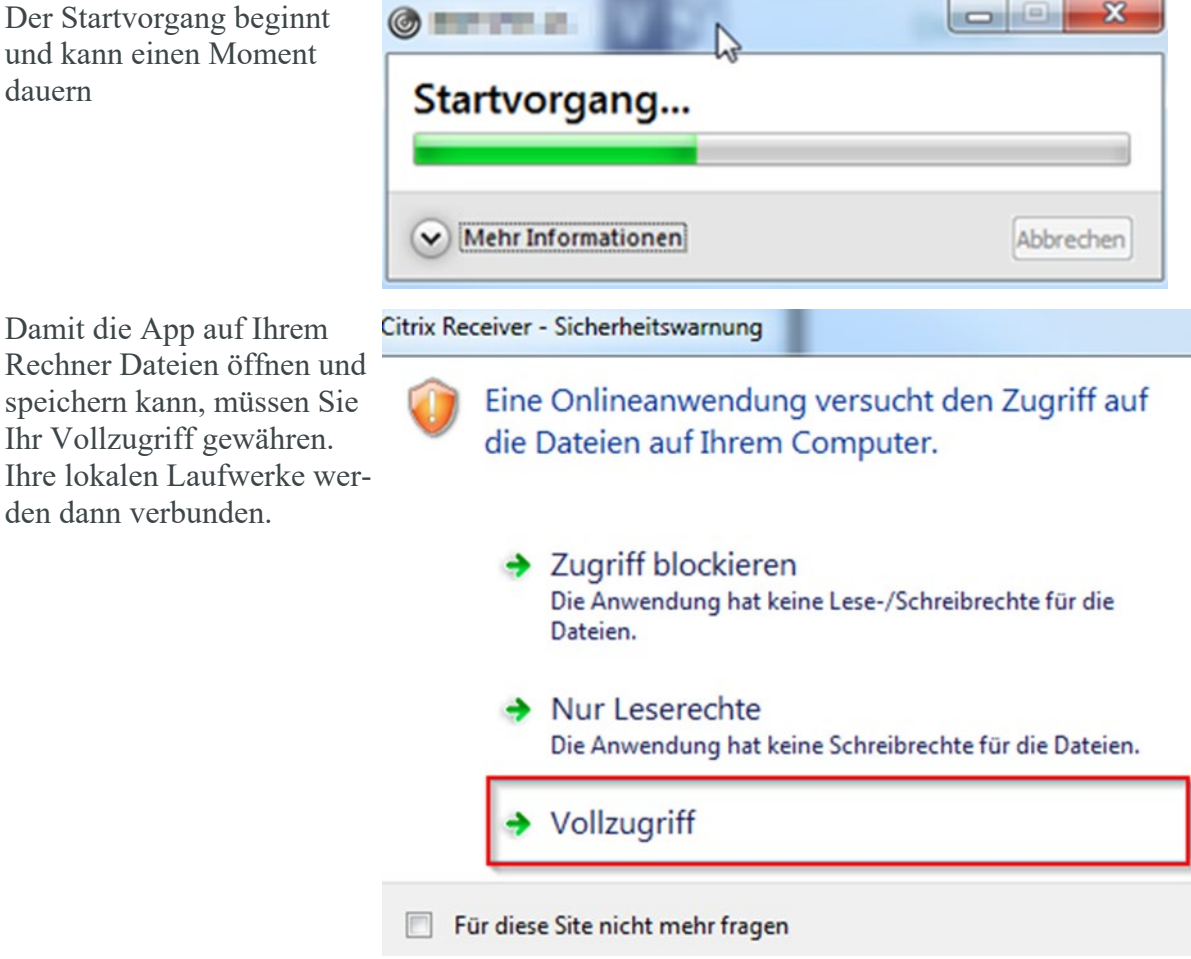

Sie können nun mit der Applikation wie gewohnt arbeiten.

Beachten Sie dabei den Punkt ["Zugriff auf lokale Daten"](#page-8-0)

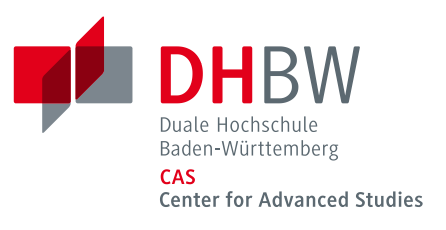

## <span id="page-8-0"></span>**Zugriff auf lokale Daten**

Sie greifen per Fernzugriff auf die App zu, mit der Sie gerade arbeiten. D.h. sie wird auf einem anderen Rechner (im Rechenzentrum der DHBW) ausgeführt und "lebt" auf diesem, von Ihnen entfernten Computer.

Wenn Sie nun auf Dateien zugreifen möchten, die auf Ihrer eigenen Festplatte C: ( oder einer CD, USB-Stick oder externen USB-Festplatte) gespeichert sind, ist es also notwendig, nicht unter "Dieser PC" zu suchen, sondern auf dem lokalen Datenträger auf Ihrem Rechner.

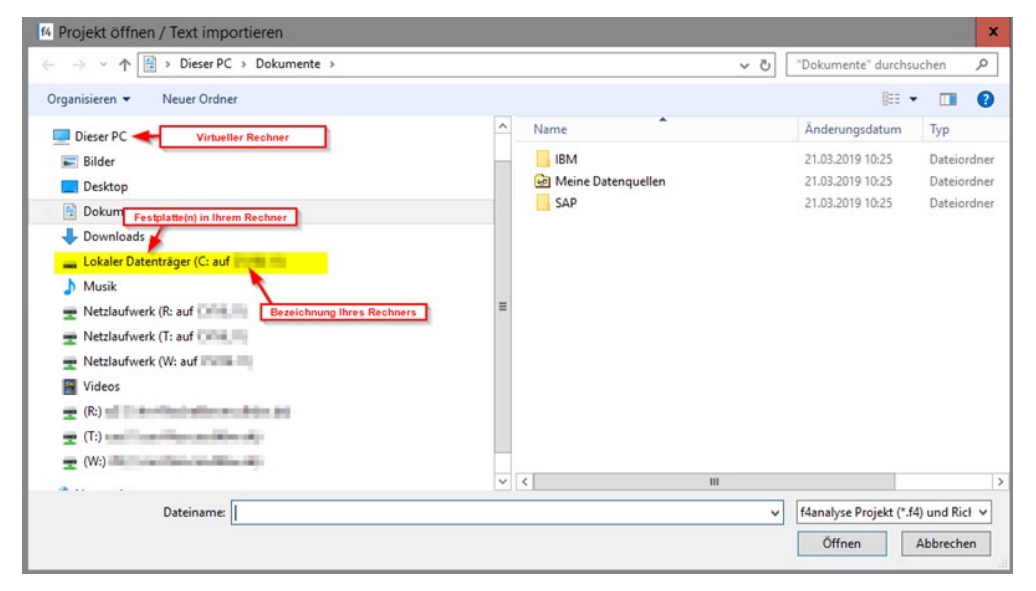

Microsofts Office-Programme wie Excel, Word und Powerpoint speichern standardmäßig in den Ordner "Dokumente" oder "Meine Dokumente".

Ihre erstellten, dort gespeicherten Dateien finden Sie also in dem Dateipfad: \\Client\C\$\Users\IhrBenutzername\Documents

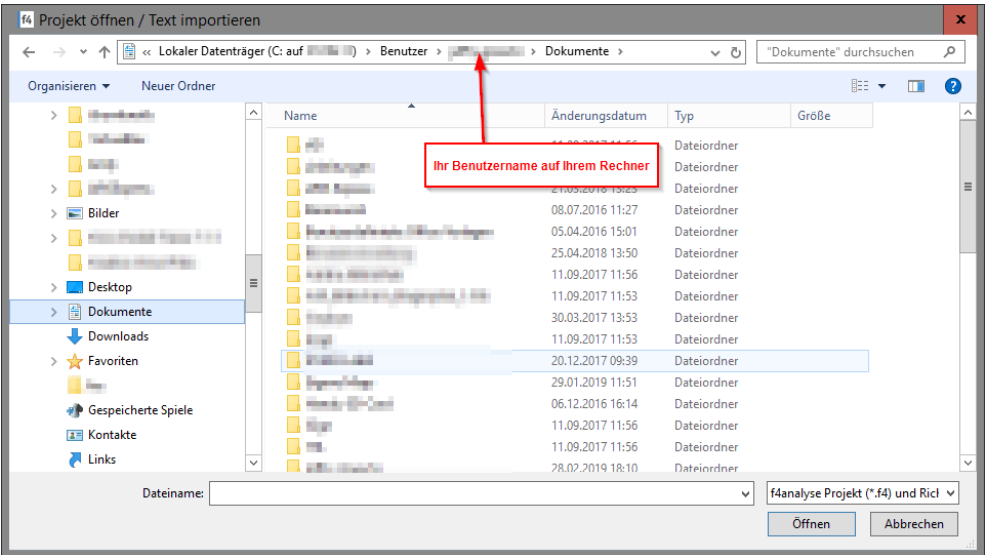